## **ÖNEMLİ:**

**Bir Aday Tüm Enstitüler Dahil Olmak En Fazla 2 Adet Tezli Yüksek Lisans Programına, 1 Adet Tezsiz Yüksek Lisans Programına ve 1 Adet Doktora Programına Başvuru Yapabilir.**

# **ÖNMELİ:**

**Tezsiz Yüksek Lisans Programlarında iki tercih yapan adayların ilk tercihleri kabul edilecek olup ikinci tercihleri sistem tarafından otomatik iptal edilecektir..**

**Birden fazla programa başvuru yapan adaylar;** 

**Mülakatlar sonucunda birden fazla programa yerleşebilirsiniz.**

**Bu adaylar kesin kayıt işlemlerinde (ayrıca kesin kayıt duyurusu yapılacaktır.) kaydını yaptırmak istediği programı kendisi seçecektir.**

### **BAŞVURU İŞLEMLERİ**

İlk kez başvuru yapacaksanız "Yeni Bir Hesap Oluştur" tıklayınız.

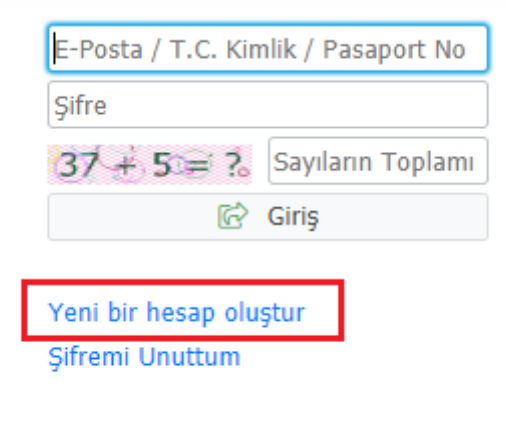

Sorun Bildir

Sizlerden istenilen bilgileri girdikten sonra "Hesabı Oluştur" tıkladığınızda girmiş olduğunuz mail adresinize şifreniz gönderilecektir.

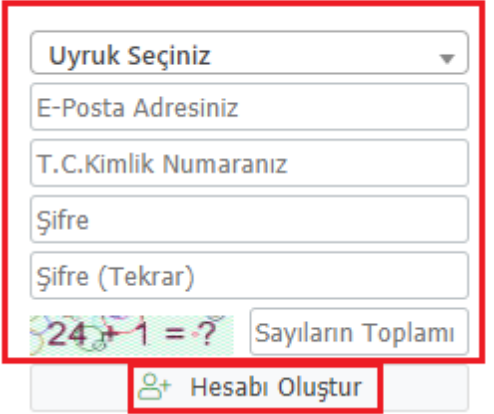

Var Olan Hesabınızla Giriş Yapın

#### Sorun Bildir

Sistem tanımlamış olduğunuz mail adresine onay kodu gönderecektir.

**Unutmayınız ! başvuru süresince tüm bilgilendirmeler sisteme tanımlayacağınız mail adresine geleceği için güncel mail adresinizi tanımlayınız .**

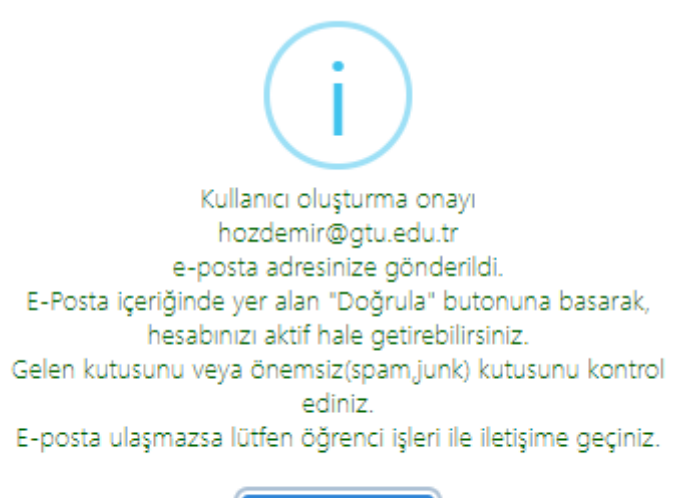

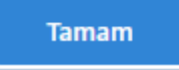

Mail adresinize gelen "Doğrula" butonuna tıklayınız.

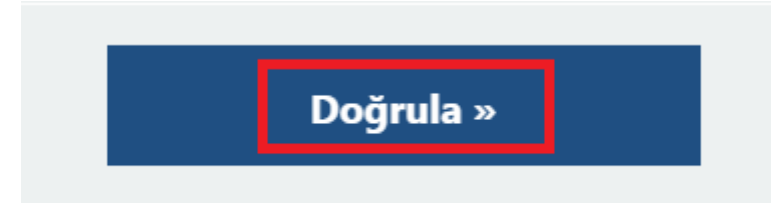

"Var Olan Hesabınızla Giriş Yapın" tıklayınız.

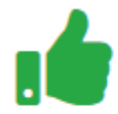

Kullanıcı Kaydınız Başarıyla Aktif Hale Getirildi

Var Olan Hesabinizla Giriş Yapın

İstenilen bilgileri girip "Giriş" tıklayarak başvuru ekranına giriş yapabilirsiniz.

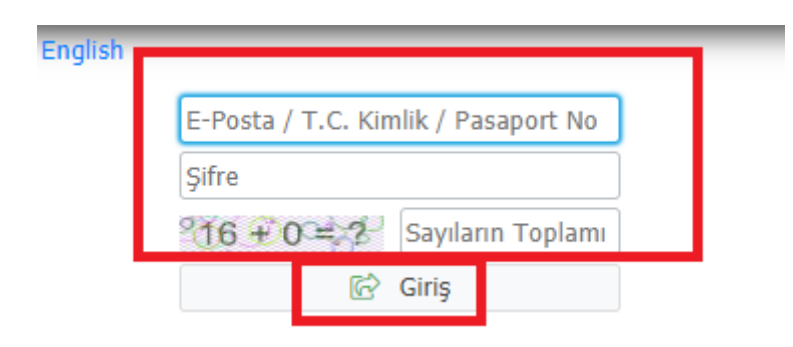

### **BİLGİ:**

Daha önce lisansüstü başvurusunda bulunduysanız önceki kullanıcı adı ve şifrenizi kullanmanız gerekmektedir.

## **EĞER;**

Şifrenizi hatırlamıyorsanız Şifremi Unuttum seçeneğini kullanınız. Sistem daha önce kullanmış olduğunuz başvurudaki mail adresine şifrenizi gönderecektir.

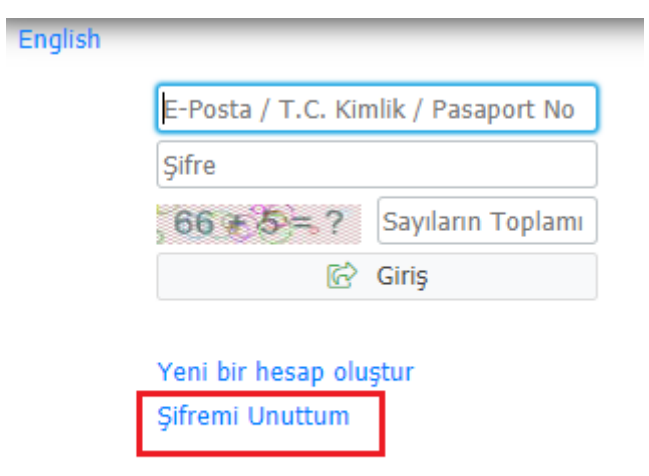

Sorun Bildir

Sisteme giriş yaptıktan sonra "Başvurular –Yayınlanan İlanlar" tıklayınız.

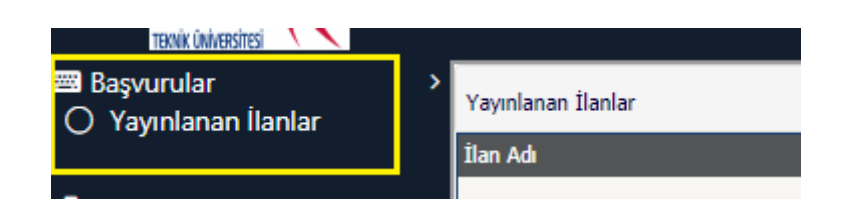

Başvuru yapacağınız Enstitünün bulunduğu alandaki Başvuru Seçiniz tıklayınız.

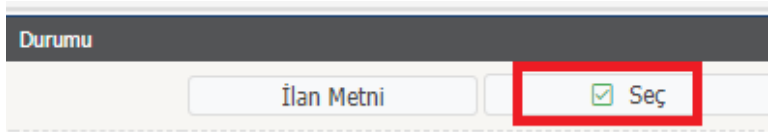

Başvuru yapmak istediğiniz program için "Yeni Başvuru Ekle" tıklayınız.

(Ekranınızı aşağıya doğru kaydırdığınızda göreceksinizdir.)

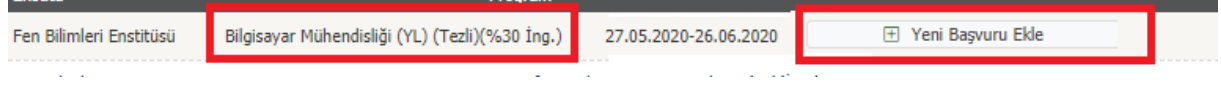

## Alanları doldurdukça **"Kaydet ve İlerle"** tıklayarak devam ediniz.

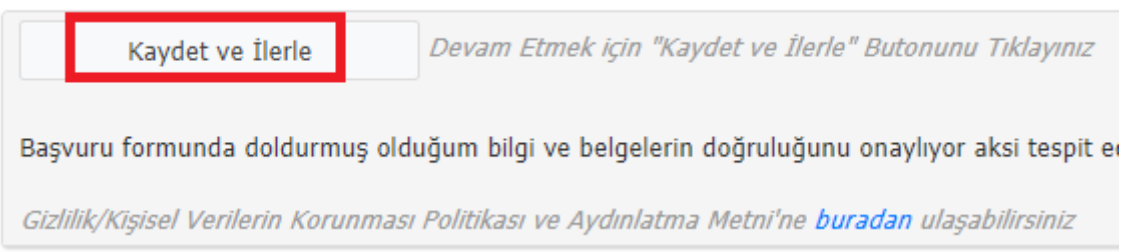

Henüz tamamlamadığınız başvuruya devam etmek için "Sonuçlar – Başvurularım" tıklayınız.

Tamalamak istediğiniz başvuru için "Başvuruyu Düzenle" tıklayınız.

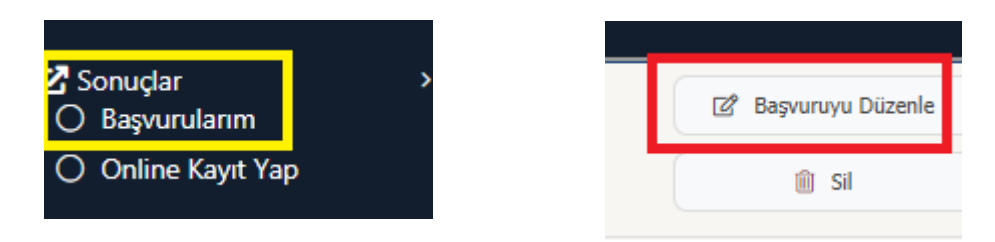

## **BAŞVURU BİLGİLERİ**

### **Kimlik Bilgileri Kısmı**

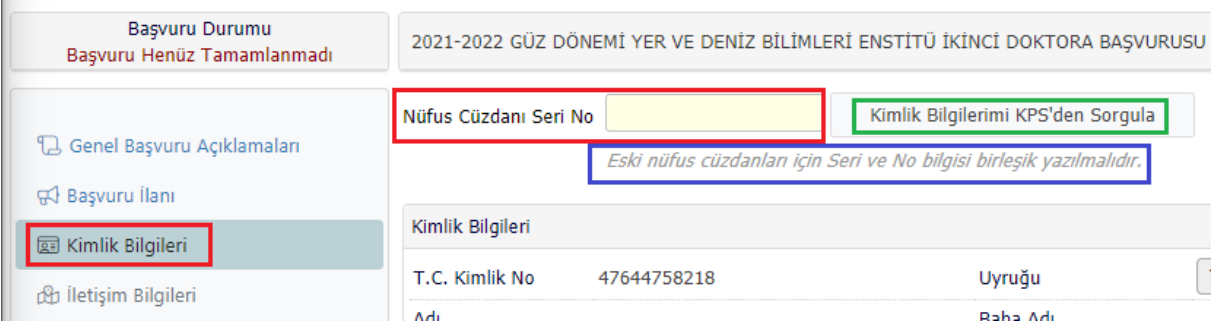

### **"Eski nüfus cüzdanları için Seri ve No bilgisi birleşik yazılmalıdır."**

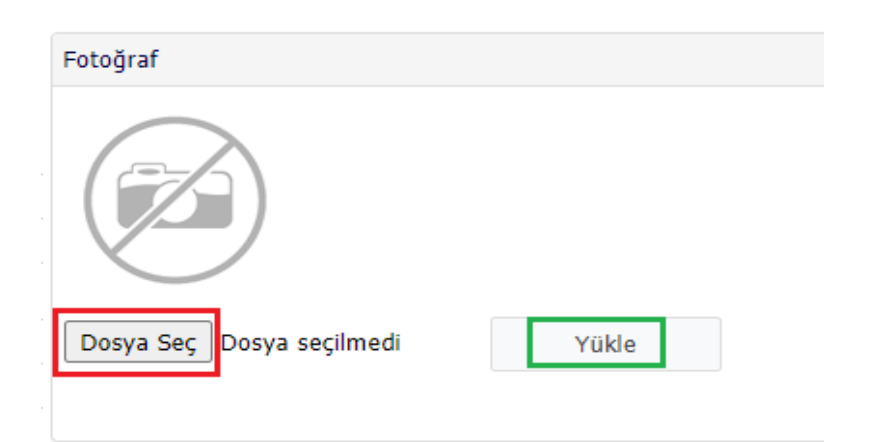

#### **"Fotoğrafınız "jpg" formatında olmalıdır.**

**Bu kısma yükleyeceğiniz fotoğraf otomasyon sistemine ve öğrenci kimliğinize aktarılacaktır.**

## **Bunun için kılık kıyafet kanuna uygun bir fotoğraf seçiniz."**

### **İletişim Bilgileri**

ù.

İletişim Bilgilerinizi girdikten sonra Kaydet İlerle ile devam ediniz.

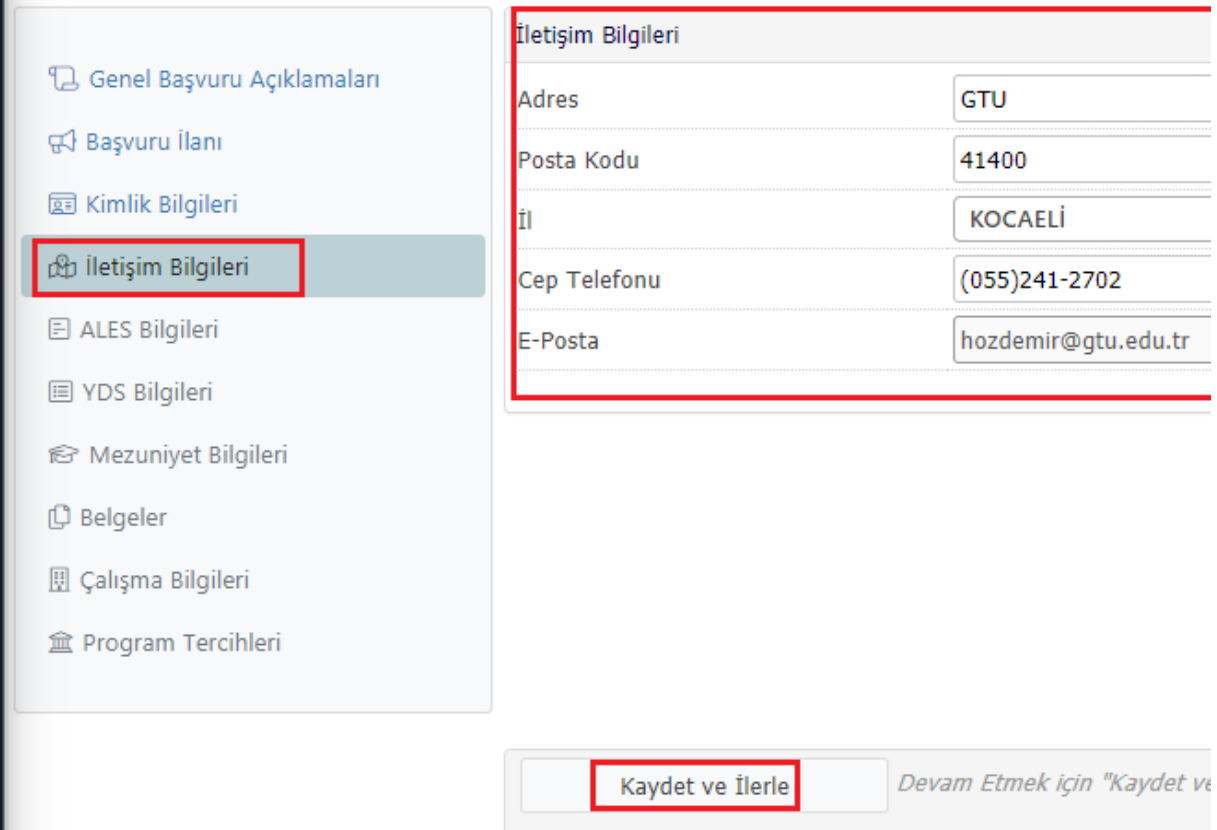

**Tezli Yüksek lisans programına** başvuruda bulunup geçerli YDS/KPDS/YÖK-DİL/TOFEL IBT gibi yabancı dil muafiyet belgeniz yok ise Başvuru Bilgileri kısmında yer alan "Gebze Teknik Üniversitesi Dil Sınavına Gireceğim." Kutucuğunu işaretlemeniz zorunludur.

Eğer geçerli YDS/KPDS/YÖK-DİL/TOFEL IBT gibi yabancı dil muafiyet belgesi olanlar bu kutucuğu işaretlemeyecekler.

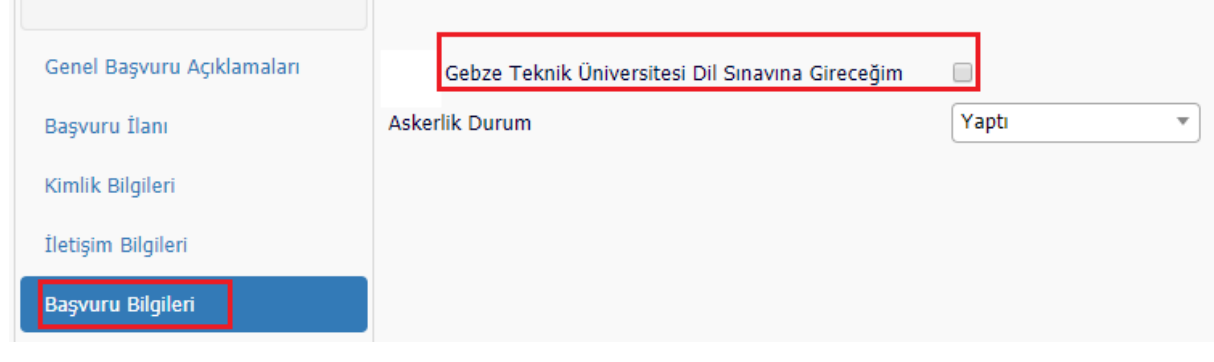

### **Ales Bilgileri**

Sınav Tipini seçtikten sonra ALES ÖSYM Sorgula ile Ales bilgilerinizi çekiniz.

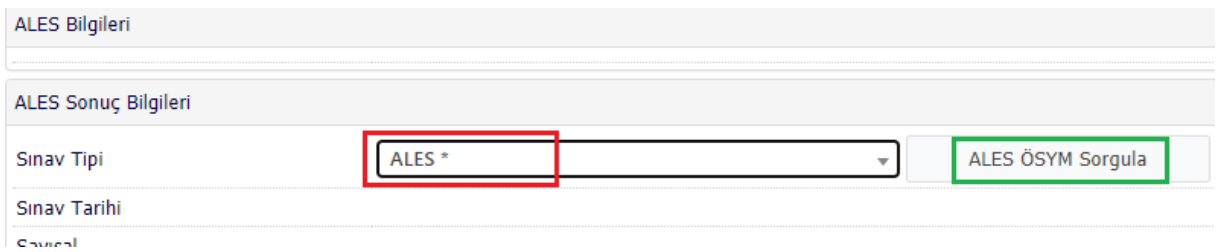

Ekle butonu ile ekleyerek Kaydet İlerle ile devam ediniz.

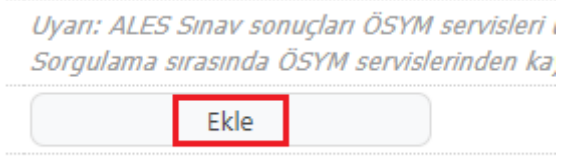

### **ALES SINAV PUANI YERİNE GRE/GMAT PUANINI KULLANMAK İSTEYEN ADAYLARIN,**

İlanda yer alan GTÜ GRE/GMAT-ALES EŞDEĞERLİK TABLOSU dan GRE/GMAT seçeneğini seçip puanınızın karşılığı olan Ales değerini bu alana girmeleri gerekmektedir.

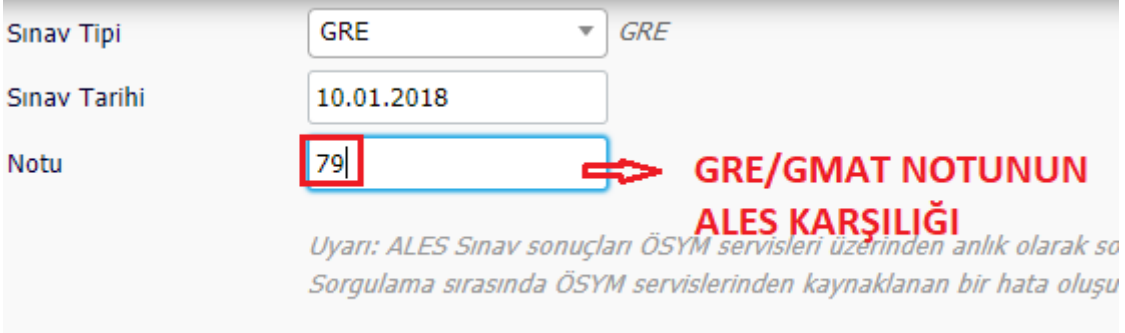

#### **Dil Bilgileri**

ALES Bilgilerinizi çektiğiniz gibi ÖSYM Sorgula ile Dil bilgilerinizi çekip ekleyiniz.

### **"GTU Yabancı Dil Muafiyetin veya TOFEL IBT Muafiyetini Kullanacak Adaylar İlgili Sınav Tipini Seçtikten Sonra Tarih ve Not Bilgilerini Gireceklerdir."**

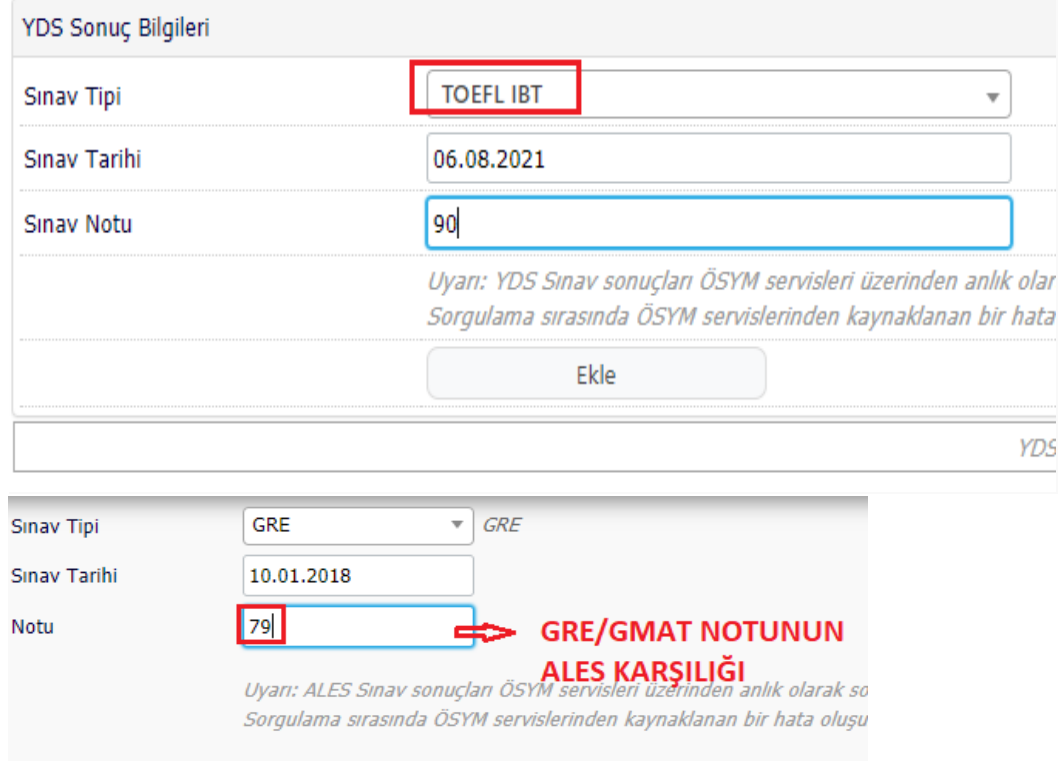

#### **AYRICA;**

Bu Adaylar Belgeler Kısmında Yds Ye Eşdeğer Sınav Belgesi Seçip Bu Alana GTU Yabancı Dil Muafiyet Belgesini / TOFEL IBT Muafiyet Belgesini Yüklemeleri Gerekmektedir.

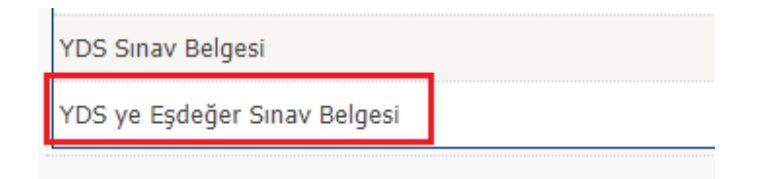

#### **Mezuniyet Bilgileri**

YÖKSİS Eğitim Bilgilerini Sorgula butonu ile eğitim bilgilerinizi yükleyiniz.

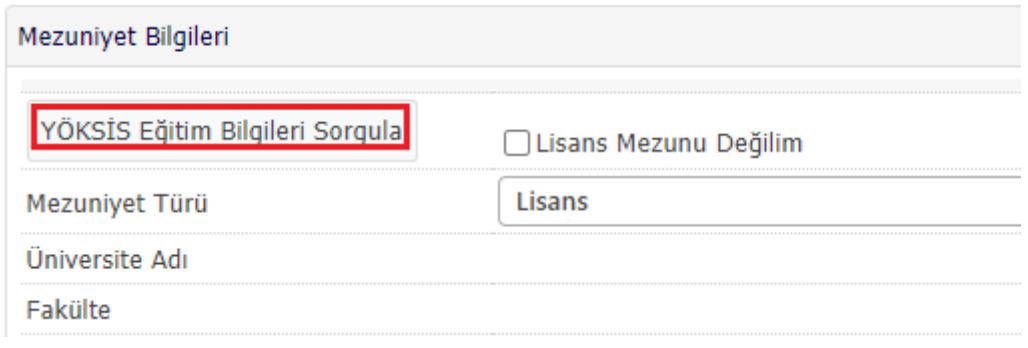

**Henüz mezun olmayan mezuniyet aşamanısında olan adaylar "Lisans Mezunu Değilim " kutucuğunu işaretlemelidir.**

**Doktora programına başvuruda bulunan ancak Henüz Yüksek Lisans mezuniyet aşamasında olan adaylarda aynı işlemi Yüksek Lisans Mezuniyet bilgileri için yapamaları gerekmektedir.**

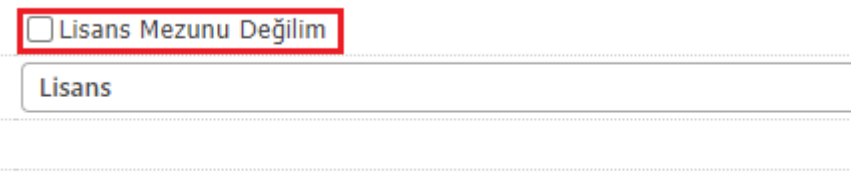

#### **Program Grup**

**ÖNEMLİ: Mezuniyet Bilgileri Kısmında "Program Grup" alanına mezun olduğunuz bölümü bire bir seçmeniz gerekmektedir. Mezun olduğunuz bölüm dışında seçim yaptığınız takdirde sistem alandışı başvuru yapıyormuşsunuz olarak algılayarak hata verecektir.**

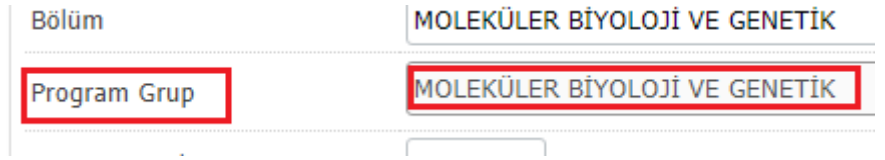

#### **Belgeler**

Belgeler kısmında başvuru yaptığınız program için gerekli olan Tüm Belgeleri tek tek seçip yüklemeniz gerekmektedir. Eksik belge yüklediğiniz takdirde sistem sizi uyarmaktadır.

#### **BİLGİ;**

**Yüksek Lisans Programına başvuru yapıp henüz mezun olmayan adaylar lisans diploması yerine lisans transkriptini , Doktora Programına başvuru yapıp henüz mezun olmayan adaylar da yüksek lisans diploması yerine yüksek lisans transkriptini yüklemeleri gerekmektedir.**

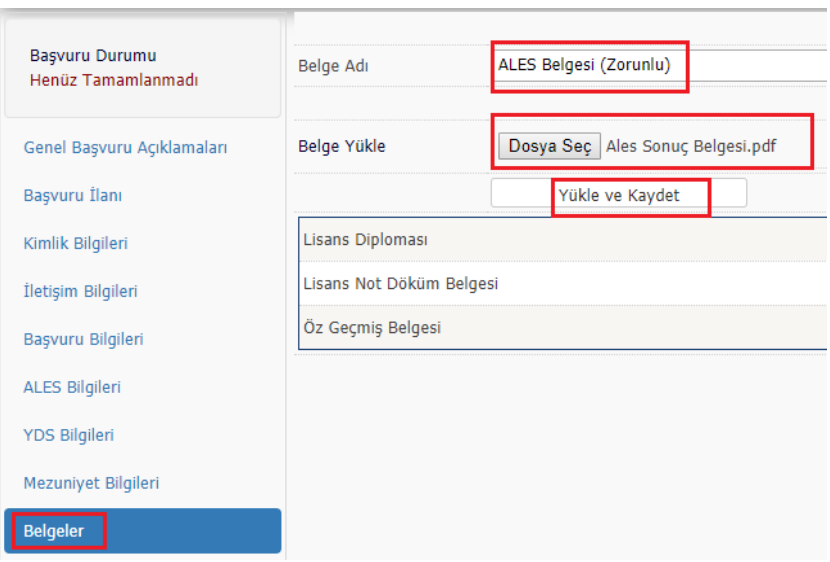

### **AYNI ENSTİTÜ ALTINDA YER ALAN FARKLI BİR PROGRAMA BAŞVURU YAPMAK İÇİN**

Daha önce aynı enstitüye yapmış olduğunuz başvuru üzerinden Program Tercihleri alanından eklemeniz gerekmektedir.

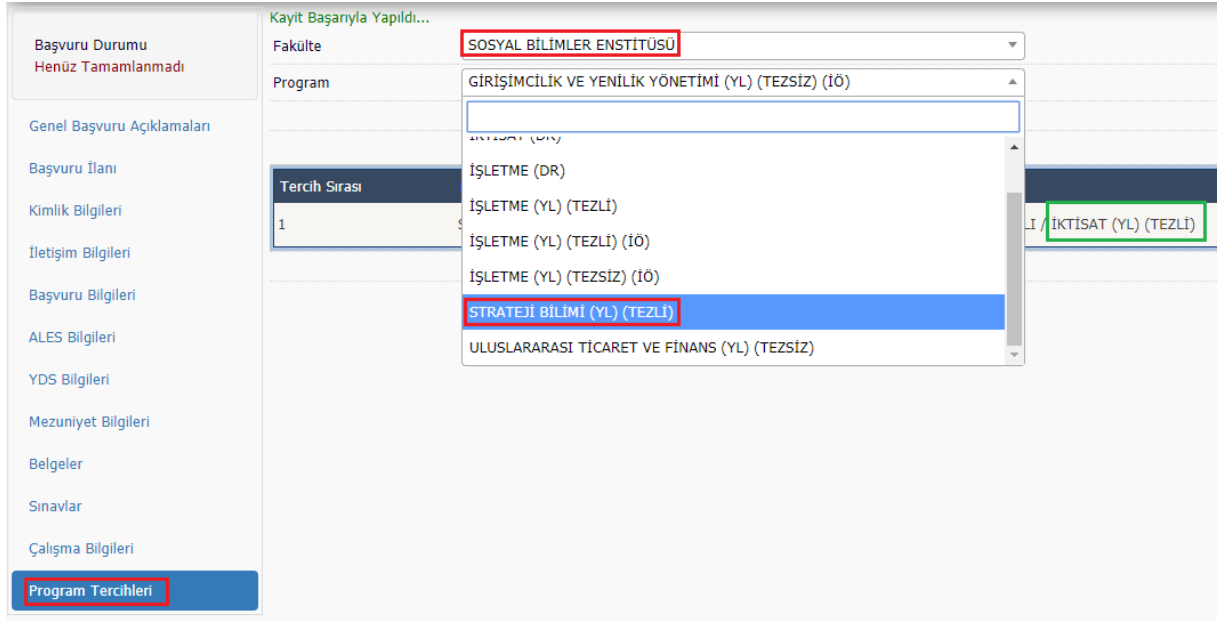

## **FARKLI ENSTİTÜ ALTINDA YER ALAN BİR PROGRAMA BAŞVURU YAPMAK İÇİN**

Aynı kullanıcı adı ve şifrenizle giriş yapınız.

"Başvurular –Yayınlanan İlanlar" tıklayınız.

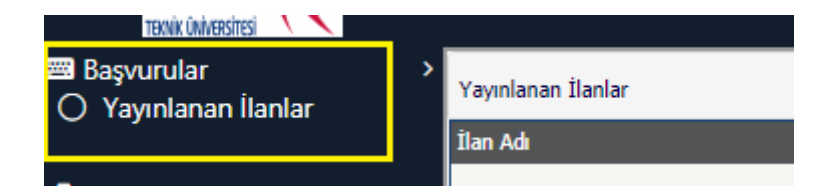

Başvuru yapacağınız Enstitünün bulunduğu alandaki Başvuru Seçiniz tıklayınız.

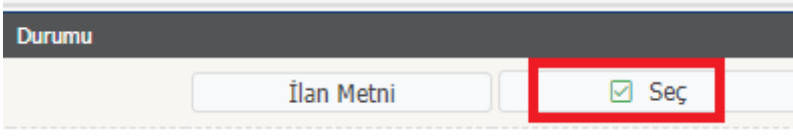

Bir önceki işlemlerin aynısını yapınız.

## **ÖNEMLİ:**

**Yapmış olduğunuz başvuru tamamlanması için "Yukarıda yer alan metni okudum, onaylıyorum." Kutucuğunu işaretleyip kaydetmeniz gerekmektedir.**

## **BİLGİ:**

**"Başvurunuzu tamamladıktan sonra başvuru sayfasının çıktısını "almanıza gerek yoktur."**

**Tüm adaylara başarılar dileriz. OİDB.**